# 微控宝 WK50 两轴运动控制器说明书 V1.0

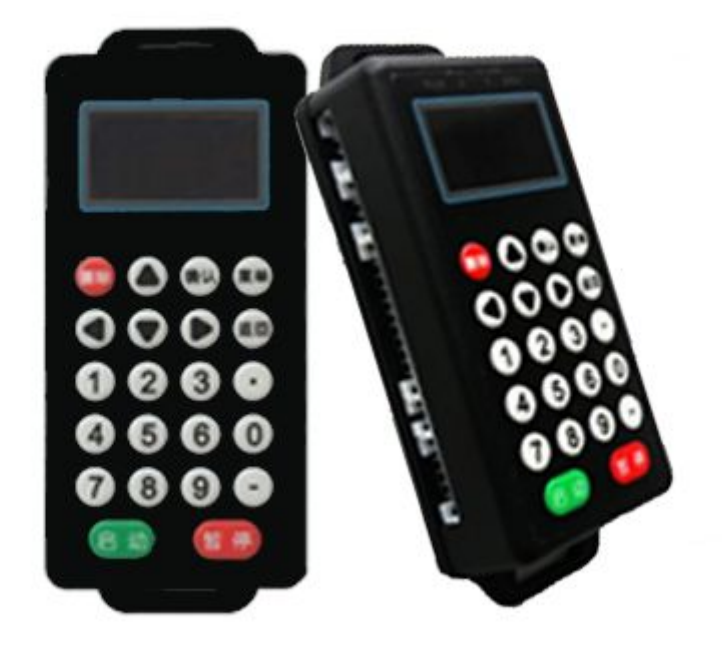

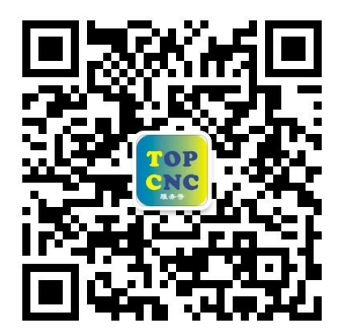

扫一扫,加关注!掌握最新资讯,最新优惠!了解更多成功案例! 咨询热线: 4006-033-880 官网[:www.top-cnc.com](http://www.top-cnc.com) 淘宝旗舰店: <http://888cnc.taobao.com/> 阿里巴巴品牌工业城: http://topcnc888.1688.com/

北京多普康自动化技术有限公司(2015.7.7)

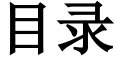

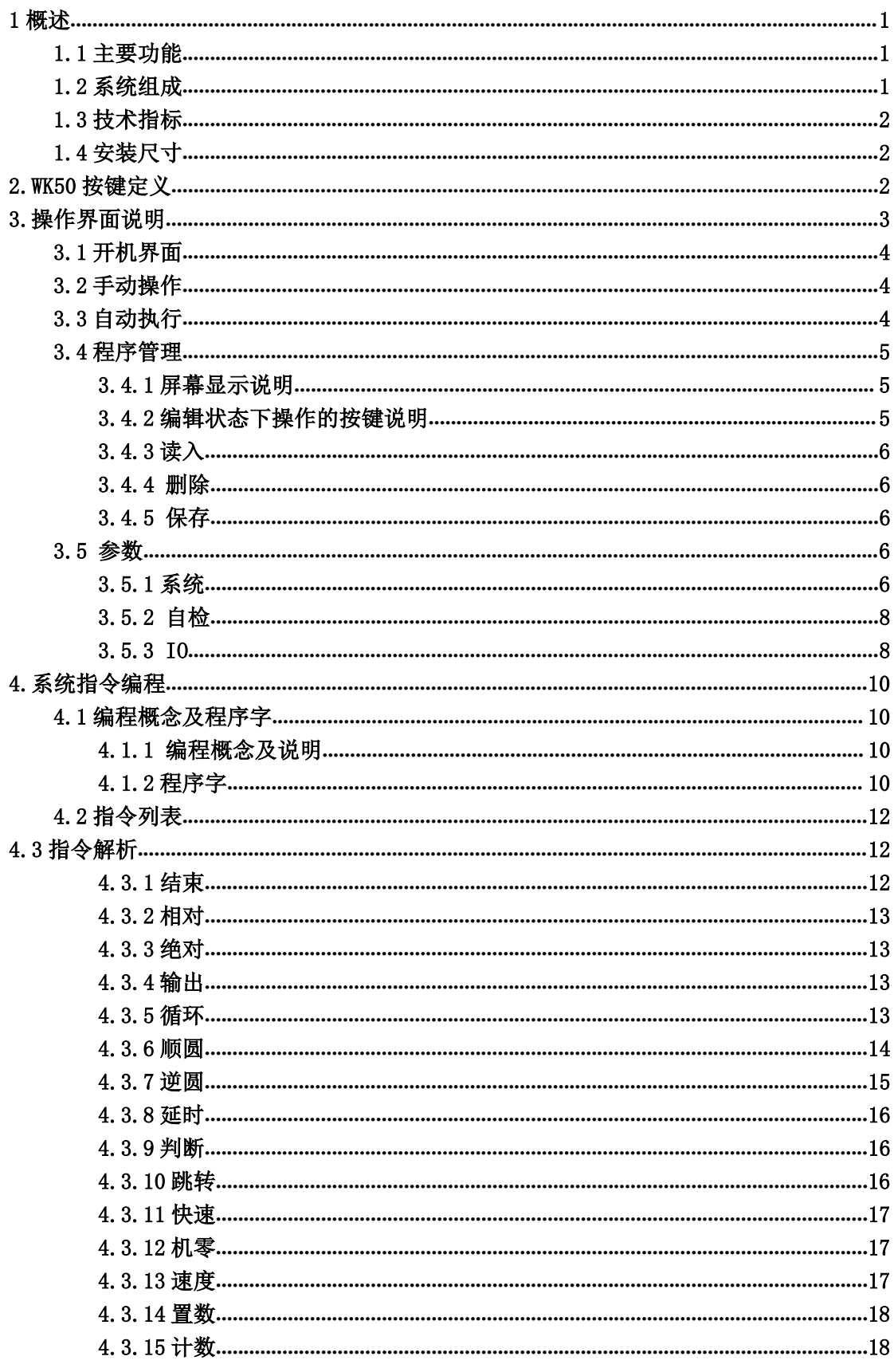

## TOPCNC 多普康微数控

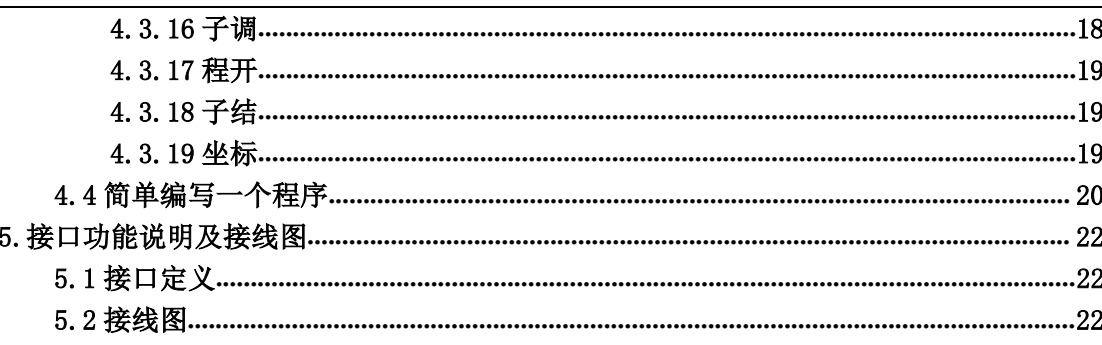

# <span id="page-3-0"></span>1、概述

WK50 两轴运动控制器是北京多普康最新研发的一款迷你型运动控制器,体 积小,功能齐全, 使用方便, 采用高性能 32 位 CPU, 驱动装置采用细分步讲电 机或伺服电机, 配备高清晰 OLED 显示屏, 全封闭触摸按键, USB 通信供电, 系 统具有高可靠性,高精度,噪音小,操作简便等特点。

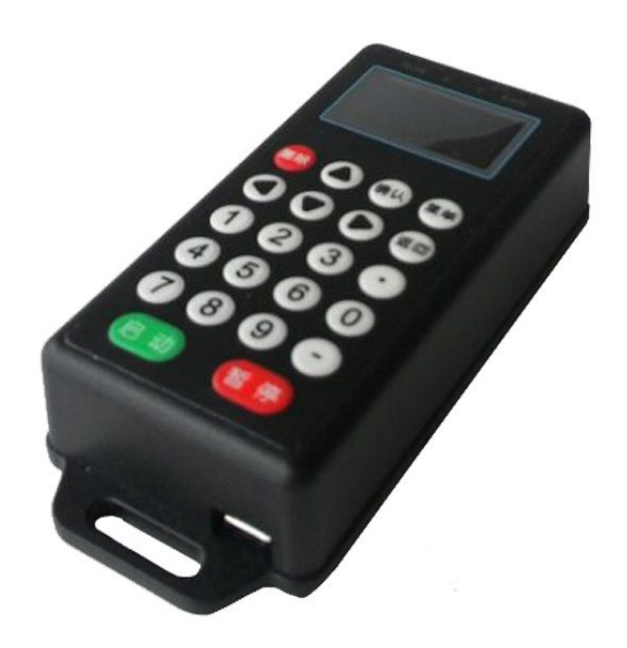

图 1 WK50 运动控制器立体图

### 1.1 主要功能

自动:自动运行、单步运行 手动:电机正反转、回程序零、回机械零 程序:程序的编辑、读入、删除、保存 参数:系统参数、系统自检、IO 设置、用户及厂商密码管理等 外部手动: 外部控制电机正反转, 报警, 急停, 启动, 暂停等 指令丰富:19 条控制指令 USB:用 USB 线对系统供电 隔离 IO:带有与系统隔离的输入输出

### 1.2 系统组成

控制系统主要由以下几部分组成:

- ◇ 高性能、高速度 32 位
- ◇ 0.96 寸 OLED 显示器

◇ 专用运动芯片,2 路差分信号输出(脉冲信号输出为:脉冲正、脉冲负、方 向正、方向负)

 $\Diamond$  输入、输出 (12 路光电隔离 24V 输入, 6 路光电隔离 24V 输出, 单通道最大

<span id="page-4-0"></span>电流 400mA)

- ◇ 最大程序行 480 行
- ◇ 触点按键阵列(22 键)

### 1.3 技术指标

- ◇ 最小数据单位:0.001mm
- ◇ 最大数据尺寸:±99999.999mm
- ◇ 快速运动限速:9000mm/min(当脉冲当量为 0.001mm)
- ◇ 最高加工速度限速:9000mm/min(当脉冲当量为 0.001mm)
- ◇ 最高脉冲输出频率:150KHz
- ◇ 控制轴数: 2 轴(X,Y)
- ◇ 电子齿轮:分子:1-99999 分母:1-99999
- ◇ 系统主要功能:自动、手动、程序、参数、自检、设置等

### 1.4 安装尺寸

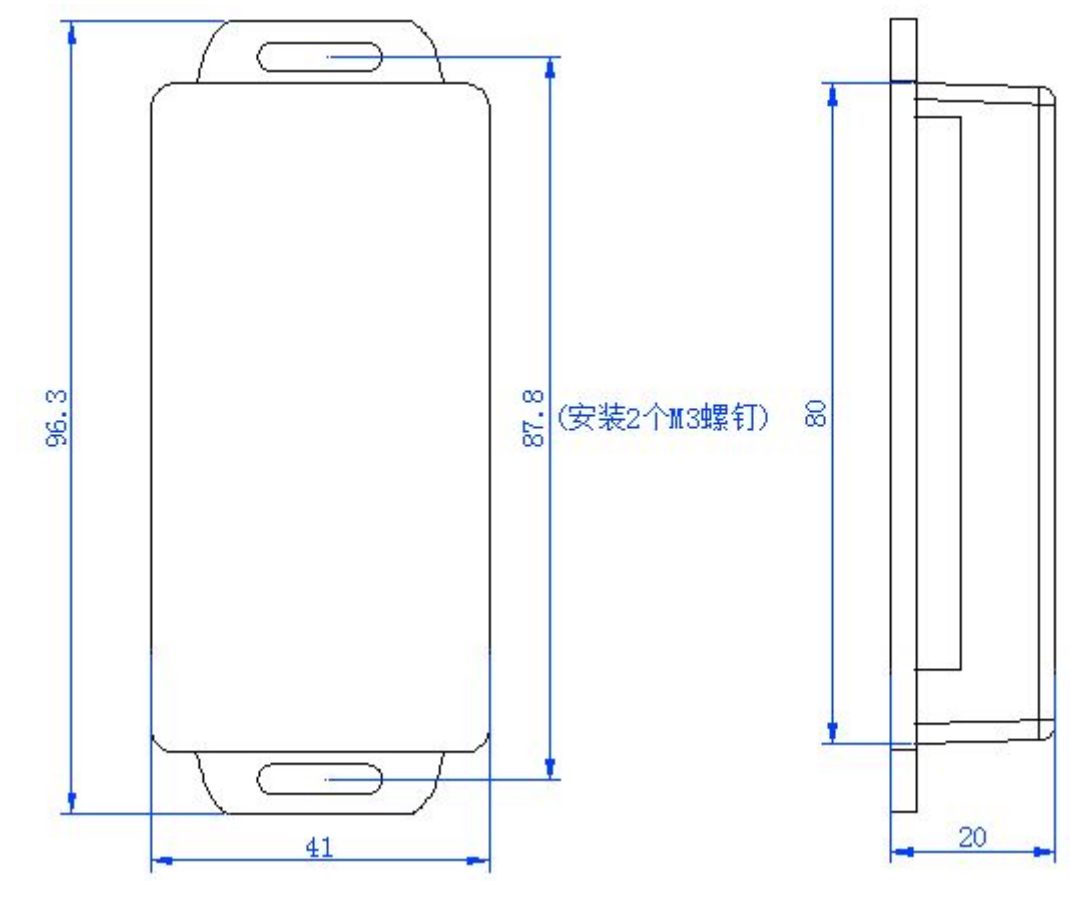

图 1

## 2、WK50 按键定义

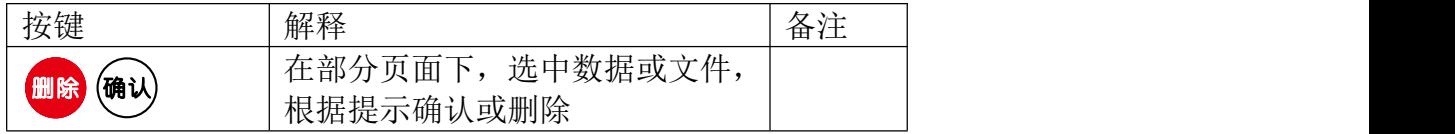

<span id="page-5-0"></span>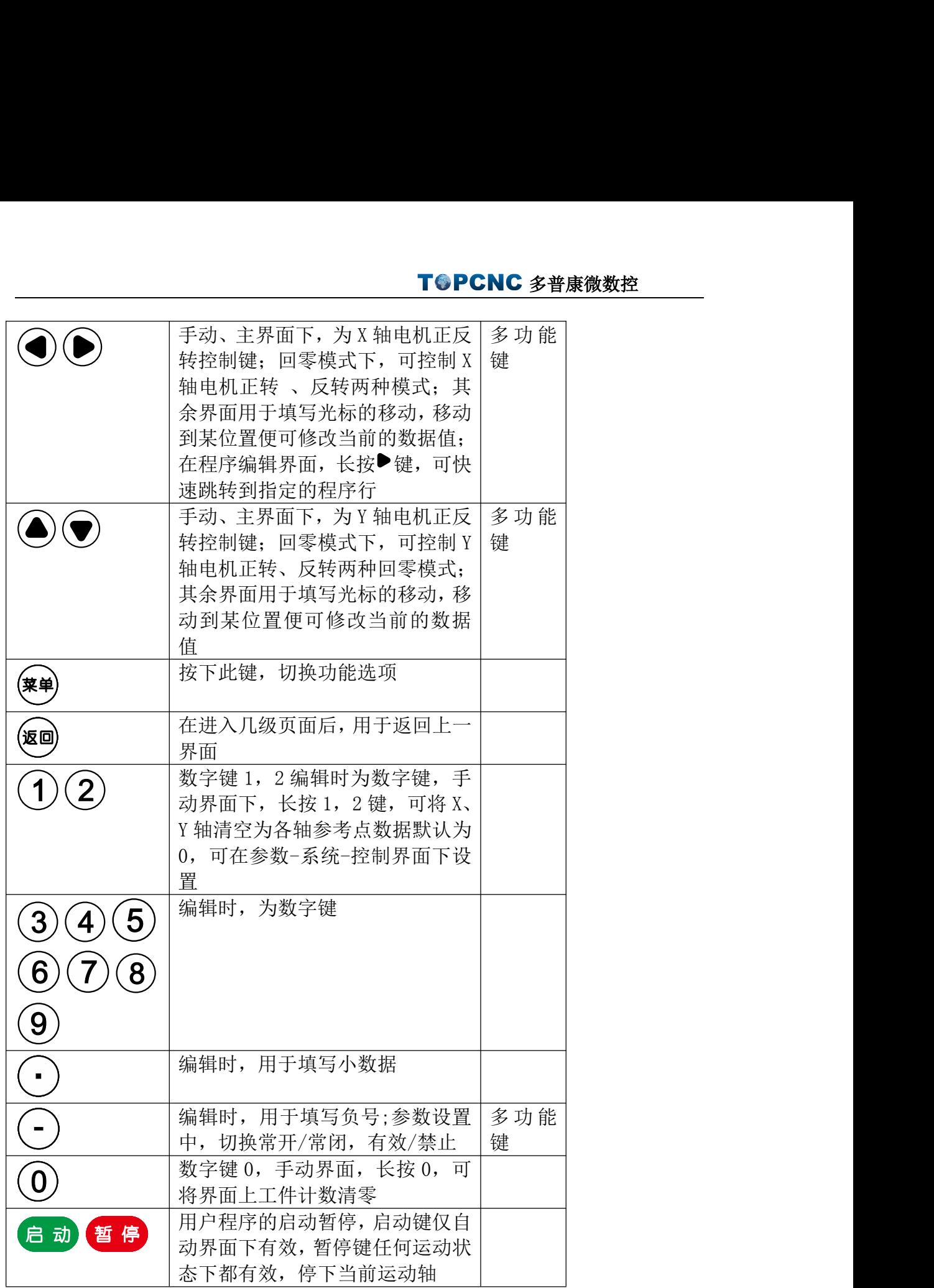

# 3、操作界面说明

# 3.1 开机界面

控制系统通电后进入主界面

<span id="page-6-0"></span>自动 X 00000,000 %100 手动 Y 00000.000 程序 F 00000 0000 参数 o---- n000

此时可通过"菜单"键切换功能进行选择操作

### 3.2 手动操作

在主界面下,按"确认"键,进入手动操作状态

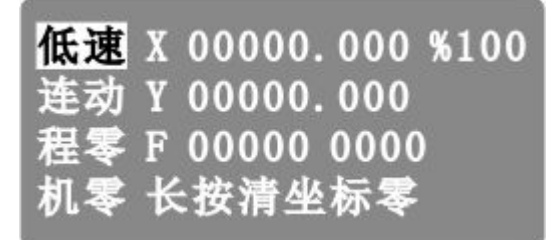

低速:手动高低速, 按"确认"键切换, 主界面-参数-速度中可设置

连动: 按"菜单"键切换到连动功能, 按"<sup>●</sup>"键或" →"键 X 轴电机以一定

的速度转动, 按"●"键或"▼"键 Y 轴电机以一定的速度转动(此速度与手 动高低速关联)

按"确认"键切换"连动"或"点动",点动功能以设定值为步长,按一次 方向键运动一次,主界面-参数-系统-控制中可设置 程零: 按"菜单"键切换到程零功能,返回坐标零点, 按"确认"键后, 将立即 按最高速度返回参考点(0,0) 机零: 按"菜单"键切换到机零(机械零点),再按某个轴的某个方向键

### 3.3 自动执行

在主界面下,按"菜单"切换到自动功能,按"确认"键进入自动执行界面

运行 X 00000.000 %100 Y 00000.000 连段 F 00000 0000 结束 0 1234 n000

自动界面下,按启动按钮,程序开始运行,运行的文件为最后一次读入的程序文 件,暂停按钮有效。

连段: 按"菜单"键切换到连段功能, 连续加工, 按"确认"键, 由连段切换到 单段功能,按一次启动,执行一行指令。

<span id="page-7-0"></span>结束: 程序运行按钮, 程序运行终止, 并跳到程序第一行

### 3.4 程序管理

在主界面下, 按"菜单"键切换到程序功能, 按"确认"键进入程序管理界面

编程 读入 删除 保存

编程:进入程序输入或修改程序文件

读入:读入系统中保存的加工程序

删除:通过"确认"键删除光标所在位置的程序文件

保存: 程序编辑完成后, 按一次"返回"键, 再按一次"确认"键, 然后将当前 加工程序保存或另存

### 3.4.1 屏幕显示说明

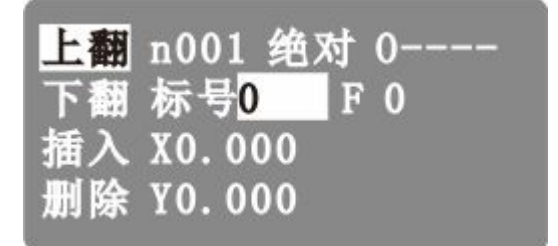

第一行从左到右分别为: n:当前行号(001-480) 绝对:指令名称,程序指令共有 19 个 O----:当前程序文件的名称(为----时,表示新建文件,还未设置文件名) 第二、三、四行显示的内容如下(不同的指令显示不同的文字与数据): 标号:用做当前程序行的一个标记,只在循环和跳转时才可用得到且不能重复数 字(0-99999),正常默认为 0,不需要循环或者跳转时保持默认值。 F:运动速度值,对相对、绝对、逆圆、顺圆有效 X,Y:运动指令时的坐标或增量值

### 3.4.2 编辑状态下操作的按键说明

指令上翻:当光标位于指令名称时,按"确认"键,循环向前选择不同的指令。 指令下翻: 按"菜单"键切换到指令下翻, 按"确认"键, 循环向后选择不同的 指令。

插入:在当前程序行之前再插入一行结束指令,使用者根据需要再改变成需要的 控制指令。

:向前翻一个程序行,

<span id="page-8-0"></span>:向后翻一个程序行:

 $\blacklozenge$ , 移动光标位置, 改动数据

删除: 按"菜单"键,将光标移动到"删除"功能位置, 按"确认"键, 删除当 前程序指令行

"删除"按键:光标上下移动,移动到某个位置,按"删除"键,删除某个位置 的数据

菜单: 按此键, 光标上下移动, 选中某个功能菜单

#### 3.4.3 读入

进入此功能后,屏幕显示 10 个用户程序名,可通过上、下、左、右光标键选择 程序名,选择正确后,按"确认"键,则读入该程序内容,自动执行时,按"启 动"键执行的是此程序。

注: 显示"----"时, 当前位置无程序

#### 3.4.4 删除

进入此功能后,屏幕显示 20 个用户程序名,可通过上、下、左、右光标键选择 程序名,选择正确后按"确认"键,则该程序被删除

#### 3.4.5 保存

编辑程序完成后, 按一次"返回"键, 再按"确认"键。 注:程序名相同提示为保存,程序名不同提示为另存

### 3.5 参数

在主界面下, 按"菜单"键切换到参数功能, 按"确认"键进入参数设置界面。 注意:对系统中的参数进行修改,必须先登录用户,在参数-厂商中登陆

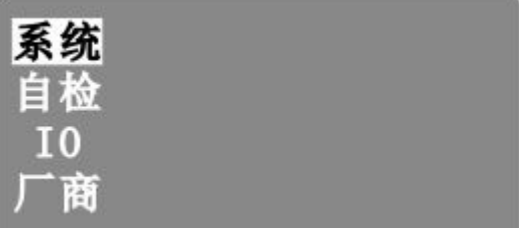

系统:进入系统参数设置功能,包含控制参数、速度参数、恢复厂值等 自检:进入系统自检功能,包含实际输入、实际输出自检功能 IO:进入 I/O 设置功能,包含系统输入、手动输入等 厂商:进入用户管理及厂商管理,对系统进行更高的权限设置

#### 3.5.1 系统

按"确认"键,进入系统参数设置界面,默认进入控制参数界面。 1) 控制

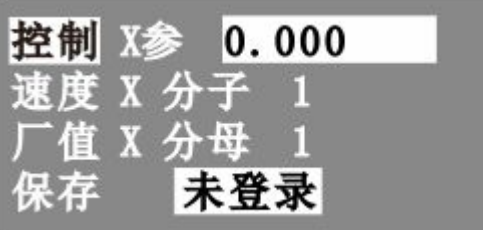

X 参: 全称"X 轴参考点",手动界面下,长按数字 1 键, 将当前坐标清空并显示 为此设定数值, 或回机械零碰到开关停止时显示此设定数值 X 轴分子:X 轴电子齿轮分子(取值范围 1-99999) X 轴分母:X 轴电子齿轮分母(取值范围 1-99999) Y 参: 全称"Y 轴参考点",手动界面下,长按数字 2 键, 将当前坐标清空并显示 为此设定数值, 或回机械零碰到开关停止时显示此设定数值 Y 轴分子:Y 轴电子齿轮分子(取值范围 1-99999) Y 轴分母: Y 轴电子齿轮分母(取值范围 1-99999) 升速(时间): 电机会以启动速度运行经过设定的升速时间后,运行至设定的 F 值速度(单位:毫米)。 点动:手动状态下,点动增量数值 X 间隙:X 轴反向间隙值(根据设备实际测量获得) Y 间隙: Y 轴反向间隙值(根据设备实际测量获得) 开机 X 零: 开机 X 零启动 禁止: 选择有效或者禁止, 决定开机时系统优先回机 械零动作 开机 Y 零: 开机 Y 零启动 禁止: 选择有效或者禁止, 决定开机时系统优先回机 械零动作 2) 速度 GO-X: X 轴电机最高速,系统运行时, X 轴填写的任何速度都不会超过此速度运 行ち しょうしょう しんしゅう しんしょう しんしょう GO-Y:Y 轴电子最高速,系统运行时,Y 轴填写的任何速度欧不会超过此速度运 行ち しょうしょう しんしゅう しんしょう しんしょう 初速度:电机启动时,会以此速度运行,在升速时间内运行至设定的 F 值速度 手(动)高速:手动界面下高速时的速度 手(动)低速:手动界面下低速时的速度 (回)零高速:回机械零时的高速,回机械零时,首先以回零高速运行 (回)零低速:回机械零时的低速,回机械零,首先以回零高速运行,碰到机械 零开关后再以回零低速运行 回零模式: 回机械零的两种方式,输入 0,表示经过开关,输入 1,表示不经过 开关 しょうしょう しんしょう しんしょう しんしゃく しんしゅう 3) 厂值 按"菜单"键切换到厂值功能,按"确认"键可以将全部参数恢复出厂设置 4) 保存

设置完系统参数后,按"菜单"键切换功能至保存功能,按"确认"键保存系统 参数

### <span id="page-10-0"></span>3.5.2 自检

在参数设置界面,通过"菜单"键选中自检,按"确认"键进入系统自检界面。 当系统出现故障时,可利用此功能进行必要的测试,进入此功能后进入输入输出 口状态进行测试。

1) 输入

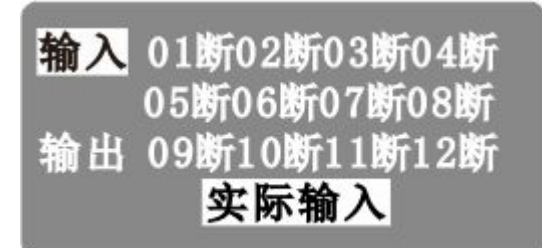

数字序号 01-12 分别对应输入口 1-12,当对应输入口信号线与 IO 电源处的 24V 地短接时,对应的位置变成"通",否则为"断",通过此操作可以测试输入信号 是否正常。

为提高输入信号的可靠性,系统具有干扰过滤功能,信号需要保持 2 毫秒以上 没有出现变化时,可能出现如下情况:

24V IO 电源没有供电

该输入信号线连接不正常

该路输入信号电路出现故障

2) 输出

按"菜单"键,切换到实际输出功能界面

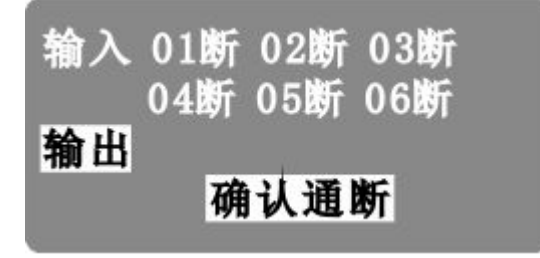

数字序号 01-06 分别对应输出口 1-6

通过●●▲▼键移动光标,选中输出口,按"确认"键,对应位置由"断"变 成"通"或者由"通"变为"断",此处输出的电压可通过继电器连接到 24V 正。 当没有变化时,可能为以下情况: 24V IO 电压没有供电 该路输出信号电路出现故障

#### 3.5.3 IO

在参数设置界面,按"菜单"键选中 IO 功能,按"确认"键,进入 IO 设置界面。 IO 设置界面包括系统(输入)、手动(输入)、厂值(恢复)、保存(参数)等功 能,通过"菜单"键移动光标,选中功能,按"确认"键进入某个功能界面 为避免误操作,无关人员不得修改此参数。

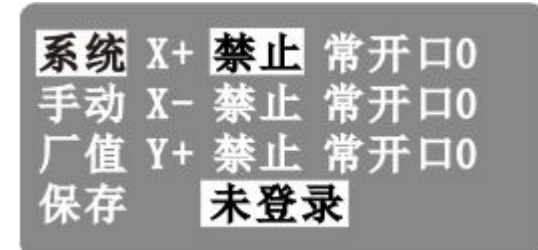

1) 系统(输入)

通过方向键,上下左右移动光标,选中数据,修改数据。 例如 Y+(Y 正限): 按方向键, 将光标移动到禁止, 点击"-"键, 将禁止切换为 有效或将有效切换为禁止,同理,移动光标到常开,按"-"键,将常开切换为 常闭或将常闭切换为常开。

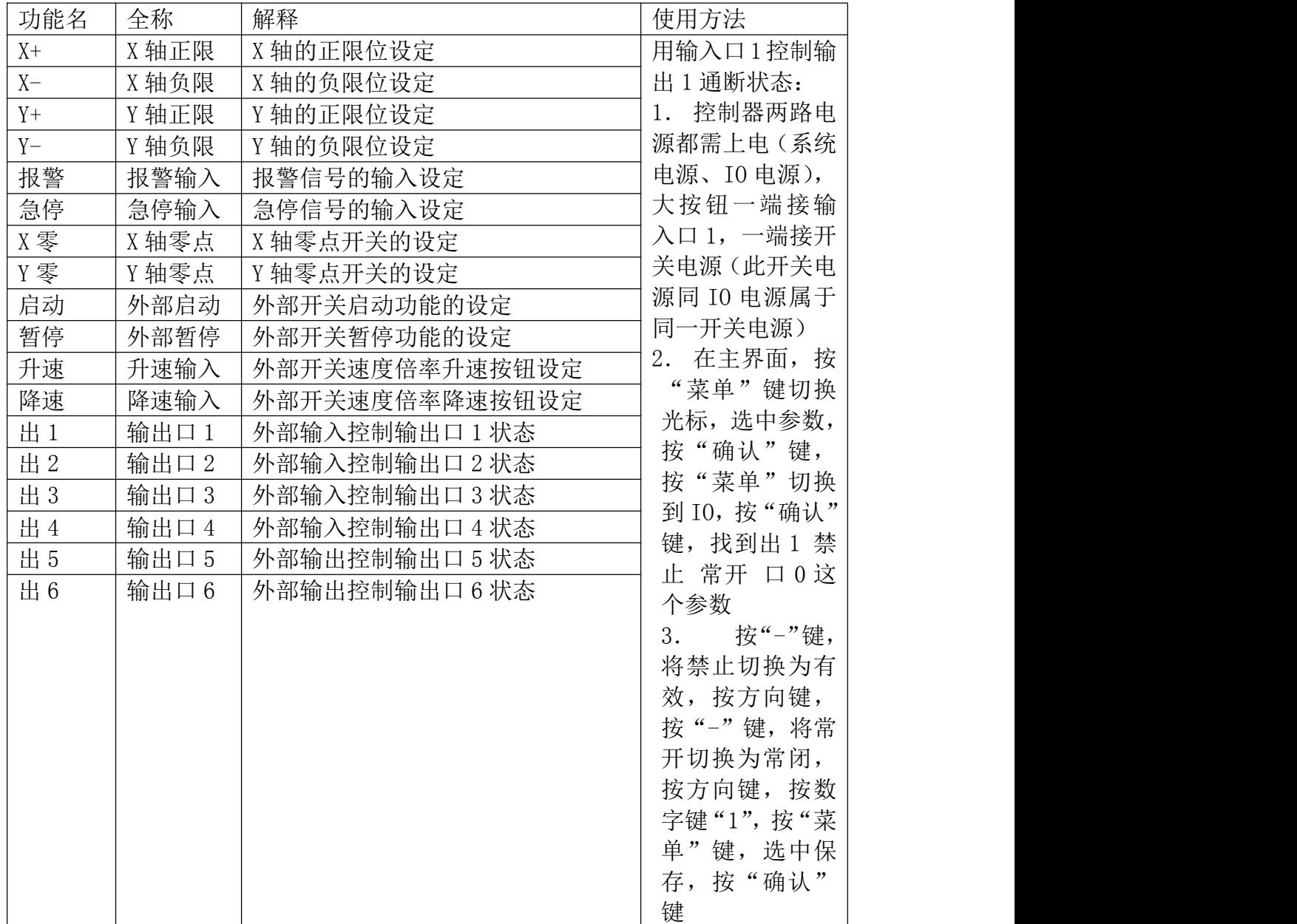

2) 手动(输入)

按"菜单"键,切换到手动输入界面,对数据修改与系统(输入)一致

#### TOPCNC 多普康微数控

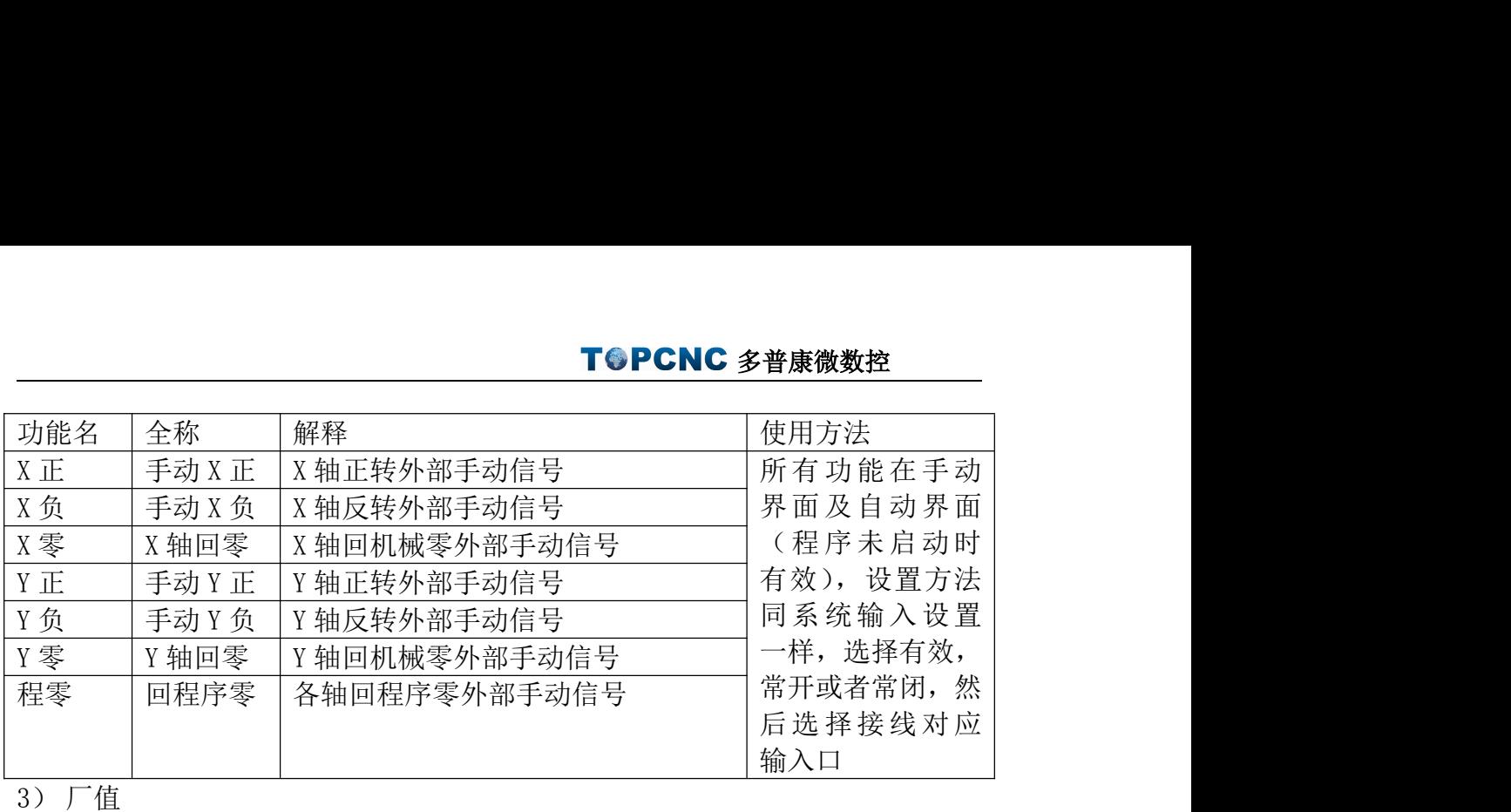

<span id="page-12-0"></span>3) 厂值

按"菜单"键切换到厂值功能,按"确认"键可以将全部参数恢复出厂设置 4) 保存

设置完 IO 参数后,按"菜单"键切换功能至保存功能, 按"确认"键保存系统 あいしゃ ちょうかん あいしゃ あいしゃ あいしゃ あいしゃ あいしゃ あいしゃ あいしゃ

# 4、系统指令编程

### 4.1 编程概念及程序字

#### 4.1.1 编程概念及说明

1.进给:用指定的速度使刀具运动切削工件称为进给,进给速度用数值指定。例: 让刀具以 200mm/min 的速度切削,指令为:F200

2.程序和指令:数控加工每一步动作,都是按规定程序进行的,每一个加工程序 段由若干个程序字组成

3.反向间隙:指某一轴改变方向时所引起的空程误差,其大小与丝杠螺母间隙、 传动链的间隙、机床的刚性等有关。使用时应设法从机械上消除此间隙,否则即 使设置了此参数,在某些条件下,还会造成加工不理想

4.速度倍率:对当前设定的 F 速度进行改变,即乘以速度倍率。一般在调试过 程中实验最佳的加工速度,试验完成后应将相应的 F 速度值改为实际的最佳速 度,即正常加工时,速度倍率处于 100%的位置

5.行号和标号:标号和行号(行号自动产生)不同,当循环或跳转或比较时,需 要给定跳转到的目的标号(非行号),相应的入口处应给定标号,且与跳转指令 后的目的标号相同。行号是自动产生的序列号,标号是特指的程序行,且只有跳 转入口处需要制定标号,非入口程序段不需要制定标号。不同的程序行的标号不 能相同(0 除外)

### 4.1.2 程序字

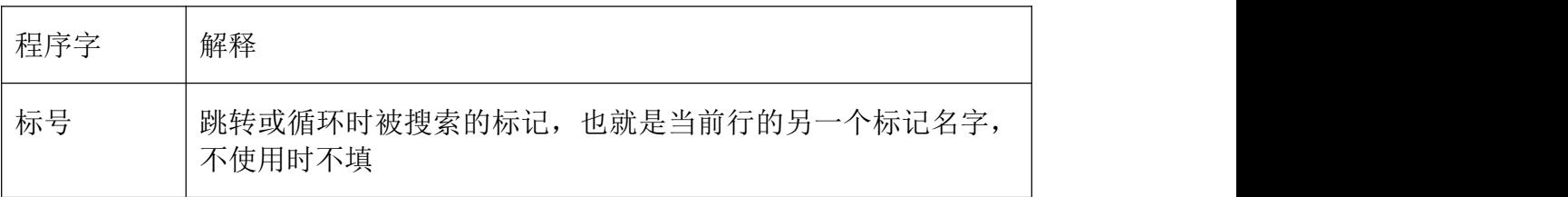

### TOPCNC 多普康微数控

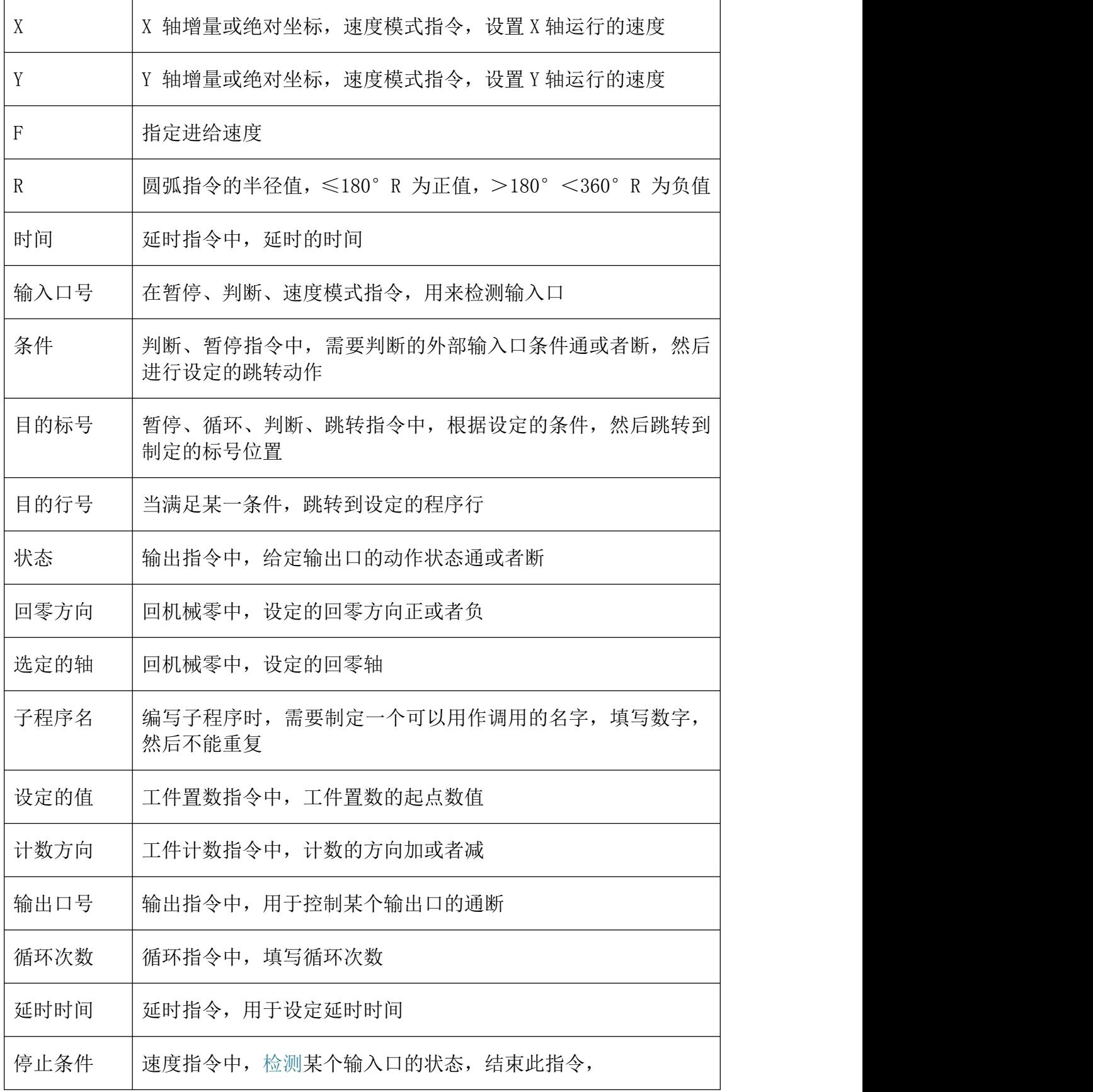

### <span id="page-14-0"></span>4.2 指令列表

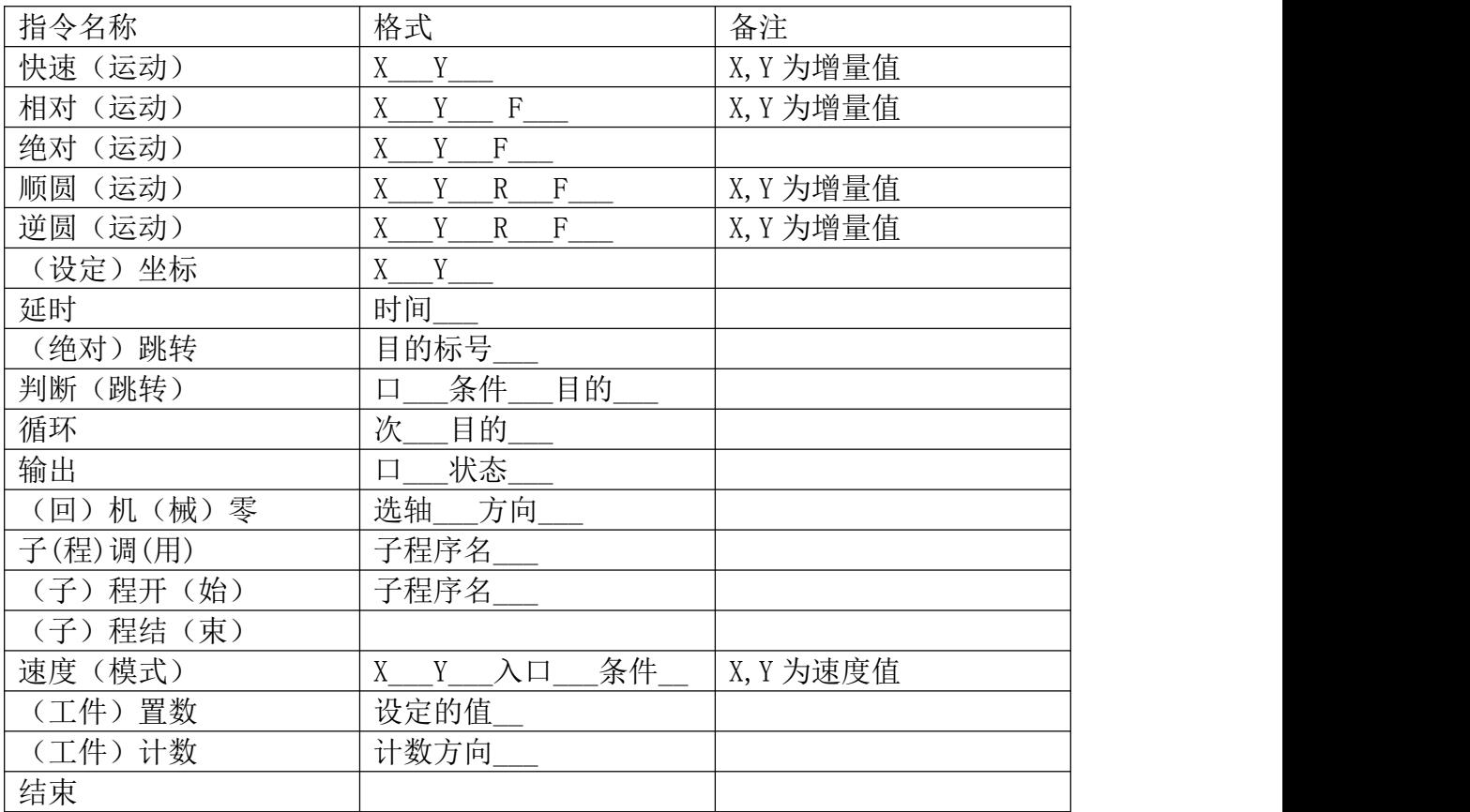

### 4.3 指令解析

为便于使用,本控制器采用汉字命令选择方式,通过指令上翻下翻选择程序指令, 为方便用户,各指令采用固定程序格式,提示输入相应的程序数据。对于输入的 数据可修改,本系统最大程序行数 480 行。

在程序指令中, 按▲ ■ 键可切换光标, 修改数据

### 4.3.1 结束

在程序编辑界面,点击"菜单"选中插入功能,按"确认"键,看的指令就是结 束,结束程序的执行,当出现不能识别的指令,也当做"结束"指令,注意:在 编辑一段程序时,程序中间不可出现结束指令,否则,自动执行时,结束之后的 指令不会执行

<span id="page-15-0"></span>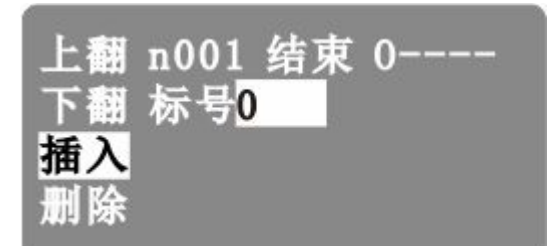

参数:无

### 4.3.2 相对

按"菜单"键切换到上翻或下翻,按"确认"键,找到相对(运动)指令,直线 插补,走增量坐标,沿直线以 F 速度×速度倍率从当前点运动

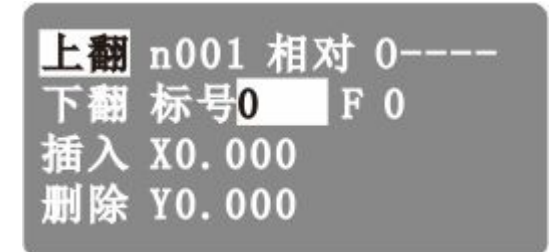

参数: 参数: X (X 向运动增量), Y (Y 向运动增量), F (运动速度)

### 4.3.3 绝对

直线插补, 走绝对坐标, 沿直线以 F 速度×速度倍率从当前点运动 此运动受速度倍率的影响, 与当前 F 速度直接相关

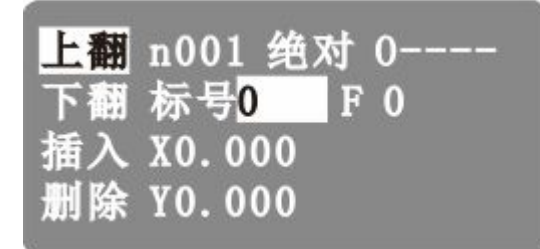

参数: X (X 向绝对坐标), Y (Y 向绝对坐标), F (运动速度)

### 4.3.4 输出

设置输出口的状态

<span id="page-16-0"></span>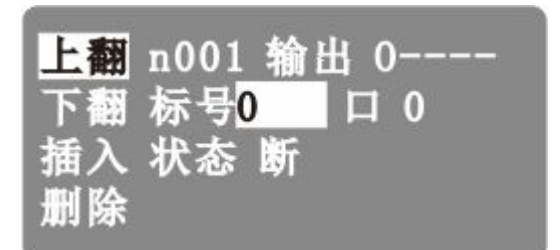

参数: 输出口号(控制器输出口 1-6), 状态(通或者断, 通过切换键切换)

### 4.3.5 循环

转移到制定的标号处执行,总共执行 N+1 次, 注意: 需循环的程序段第一条指 令填写标号,循环指令前一条指令是循环程序段的最后一条指令

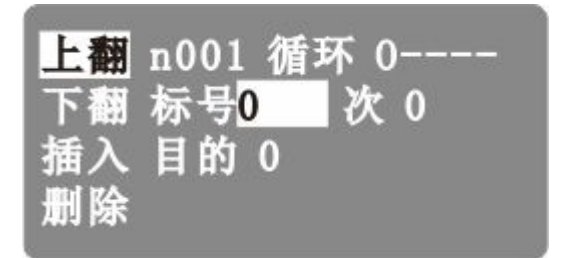

参数:循环次数(需要再循环的次数),目的标号(需要跳转到标号相同的指令 处,非行号)

### 4.3.6 顺圆

刀具以 F 的进给速度从圆弧起点到终点的顺时针插补,圆弧终点是相对圆弧起点 的增量值, 此种编程方式不支持整圆, 起点与终点的距离根号 x\*x+v\*v<=2\*r, 不满足条件指令不执行。

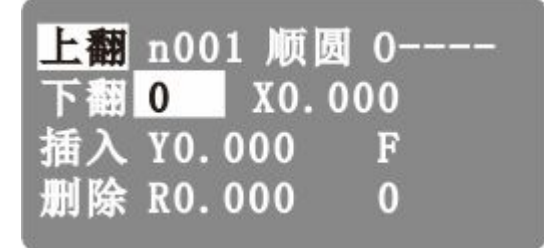

参数:X(X 向运动增量),Y(Y 向运动增量),R(圆心坐标,圆弧为优弧即大 于 0 度小于等于 180 度的圆弧时 R 值为正值,圆弧为劣弧即大于 180 度且小于 360 度的圆弧时 R 为负值),F(运动速度)

示例: フィスト アイスト しんこうしょう しんこうしょう ふくしょう

 $A \rightarrow B$ 

n1 绝对运动 文件:1111

<span id="page-17-0"></span>标号: 0 X 10 Y10 F800 刀具先走绝对坐标, 运动到 A 点处

n2 顺圆运动 文件:1111

标号:0 X 20.000 Y10.000 R 15.000 F 500 从 A→B 做顺圆运动

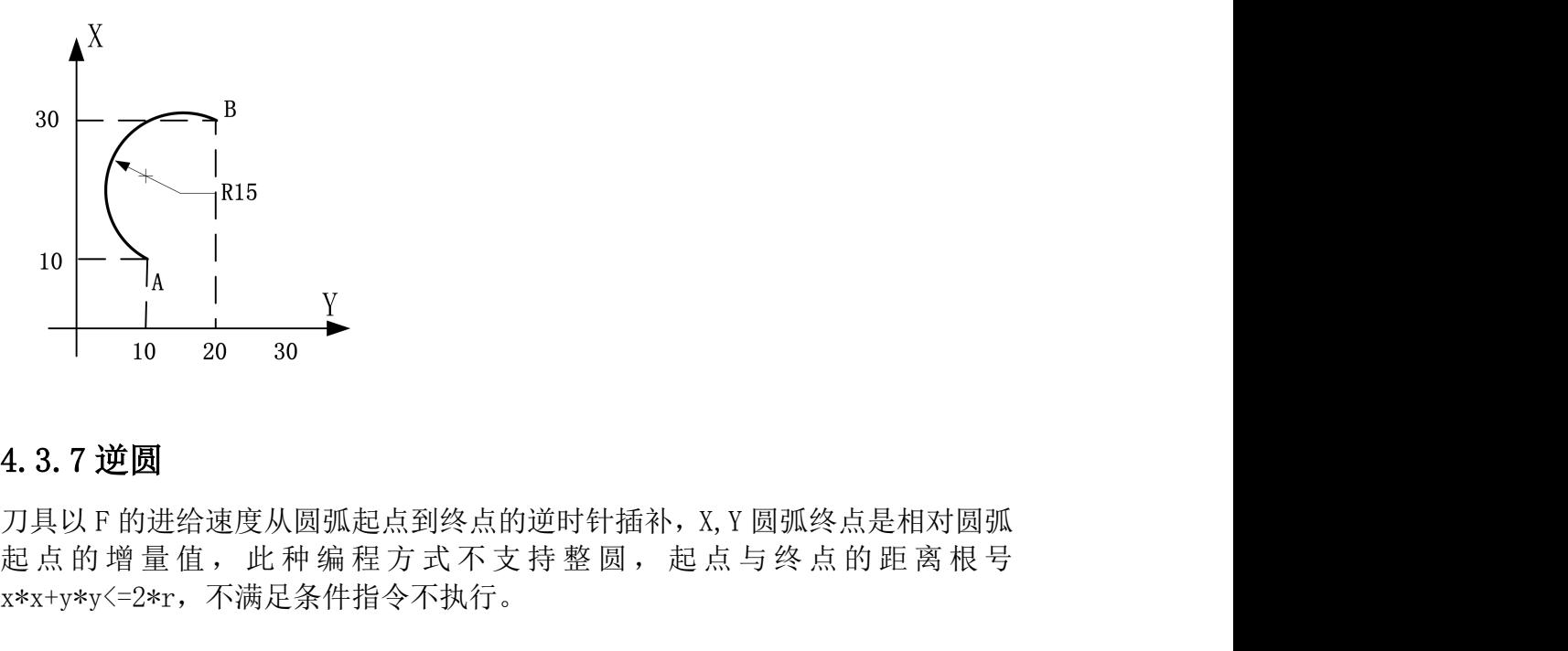

### 4.3.7 逆圆

刀具以 F 的进给速度从圆弧起点到终点的逆时针插补,X,Y 圆弧终点是相对圆弧 x\*x+y\*y<=2\*r,不满足条件指令不执行。

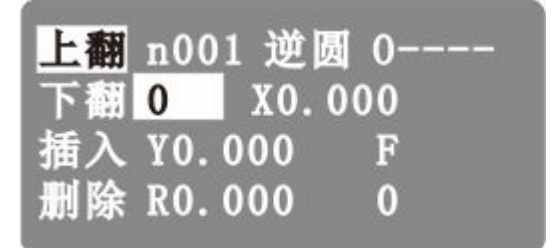

参数: X (X 向运动增量), Y (Y 向运动增量), R(圆心坐标, 圆弧为优弧即大 于 0 度小于等于 180 度的圆弧时 R 值为正值,圆弧为劣弧即大于 180 度且小于 360 度的圆弧时 R 为负值), F (运动速度)

示例:

 $A \rightarrow B$ 

n1 绝对运动 文件:1111

标号: 0 X 10 Y10 F800 刀具先走绝对坐标, 运动到 A 点处

n2 逆圆运动 文件:1111

标号:0 X 20.000 Y10.000 R 15.000 F 500 从 A→B 做逆圆运动

<span id="page-18-0"></span>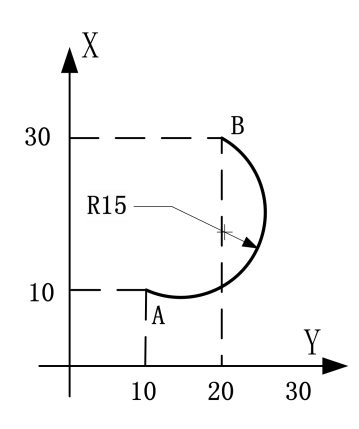

### 4.3.8 延时

延时相应时间,最小单位是 0.001 秒

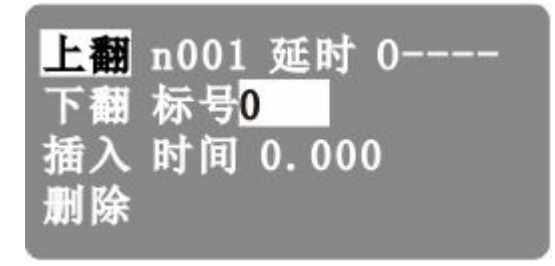

参数: 延时时间(填写需要延时等待的时间)

### 4.3.9 判断

执行到本行时,检测本行设定输入口的状态进行判断,符合条件跳转到制定标号 (非行号)位置,不符合条件自动执行下一行指令

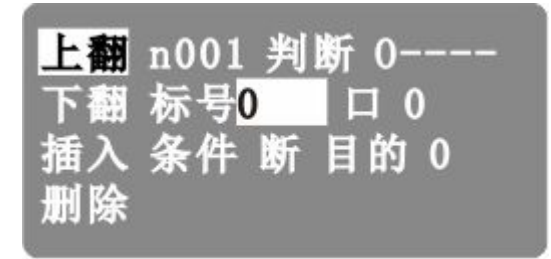

参数: 输入口号(控制器输入口 1-12), 条件(用作判断的条件通或者断, 用" -"键切换通或断),目的标号(需要跳转到标号相同的指令处,非行号)

### 4.3.10 跳转

执行到本行时跳转到制定标号(非行号)处

<span id="page-19-0"></span>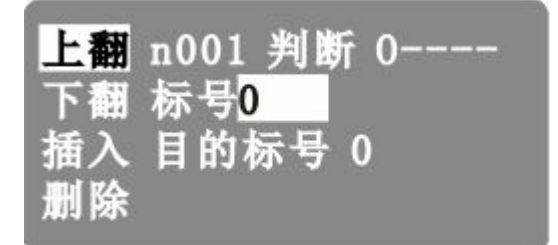

参数:目的标号,跳转到行号与该目的标号一样的程序行位置(非行号)

### 4.3.11 快速

本指令可实现快速直线插补到指定位置,当有位移时,系统以最高速度×速度倍 率从当前点运动到所给的增量坐标位置 此运动受到速度倍率的影响

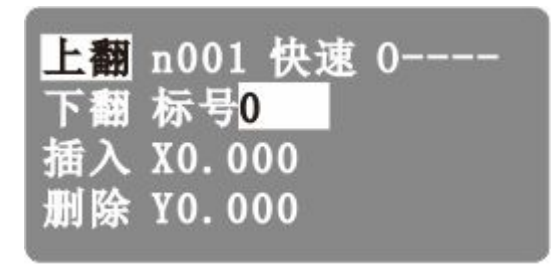

参数:X(X 向增量值),Y(Y 向增量值)

### 4.3.12 机零

根据设定的轴与回零方向进行回机械零动作

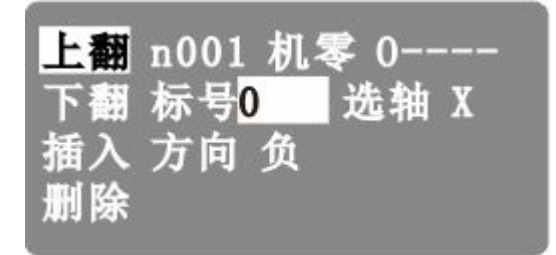

参数: 选定的轴(X/Y 可通过"-"键切换), 回零方向(回零的方向正负可通过 "-"键切换)

#### 4.3.13 速度

速度模式,可以让各轴以不同的速度同时运行,没有指定具体的位置值,通过输 入口的状态与条件进行判断,然后选择停止,并执行下一行

<span id="page-20-0"></span>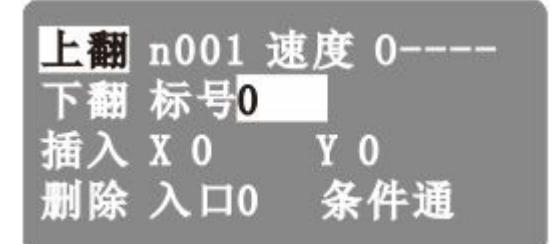

参数: X(X 轴速度), Y(Y 轴速度) 输入口(进行判断的输入口 1-12), 条件(用 作判断的状态,用"-"键切换状态通或断)

### 4.3.14 置数

执行该指令时,主界面和手动界面上的工件计数会清空原有数据,显示成该设定 值

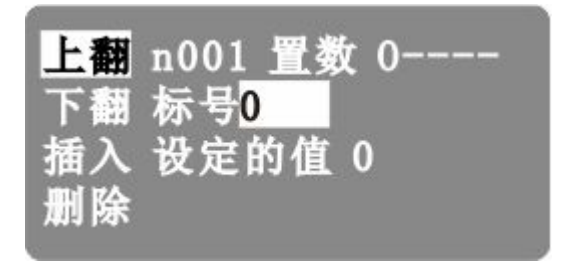

参数:设定的值(用于加工时的起始工件数量)

#### 4.3.15 计数

执行一次该指令时,主界面和手动界面上工件计数位置的数据会选择加 1 或者 减 1

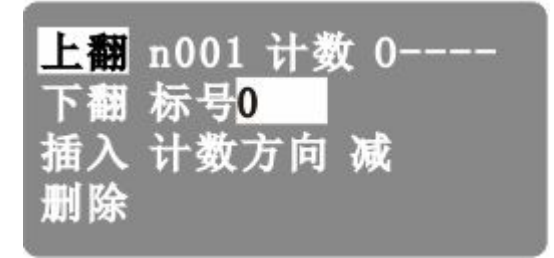

参数:计数方向(执行时通过程序中设定加或者减,来对当前计数界面进行加或 者减,运动到该指令执行一次,数据就加或者减 1 次,加或减通过"-"键切换)

#### 4.3.16 子调

调用子程序指令,子程序内容放在主程序后面,并且需要用结束指令分开

<span id="page-21-0"></span>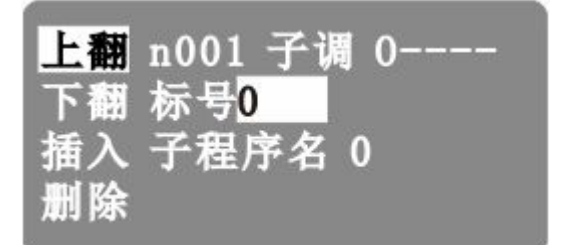

参数:子程序名(调用设定好名字的子程序)

### 4.3.17 程开

主程序在调用子程序时,结束指令后面需要编写子程序的内容,子程序的开头和 结尾需要两个单独的指令组合,该指令为子程序内容的开头,然后后面编写需要 执行的子程序动作

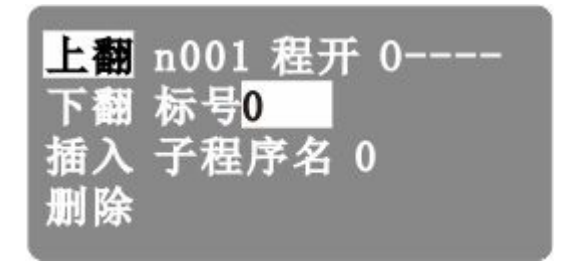

参数:子程序名(用来被选择调用而设置的名字)

### 4.3.18 子结

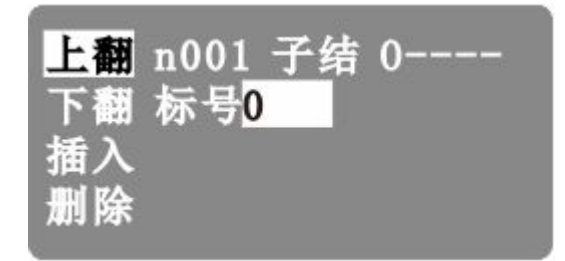

主程序调用子程序时,结束指令后面需要编写子程序的内容,子程序的头尾需要 两个单独的指令组合,此指令为子程序内容的结尾,在编写完需要执行的子程序 动作后,加上该指令,来组成一段完整的子程序

参数: 无

注:子程序编写的时候头尾指令必须存在,否则无效

### 4.3.19 坐标

设定当前位置为新坐标点

<span id="page-22-0"></span>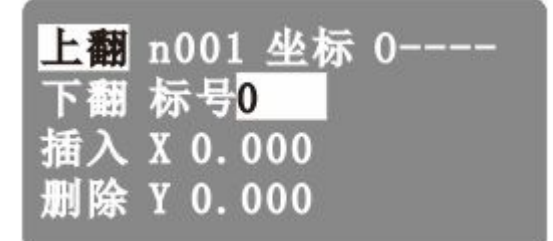

参数: X (X 轴的坐标), Y (Y 轴的坐标)

### 4.4 简单编写一个程序

1.控制器正确上电

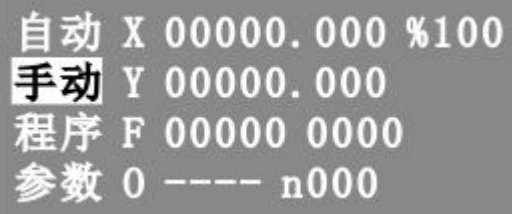

2.按一次"菜单"键,选中程序

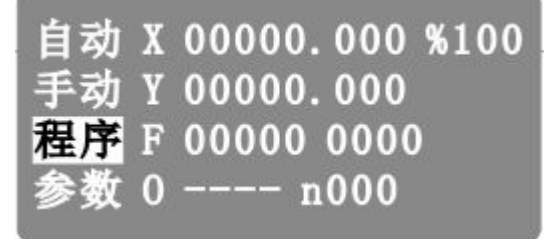

3. 按一次"确认"键,默认选中的是"编程"功能

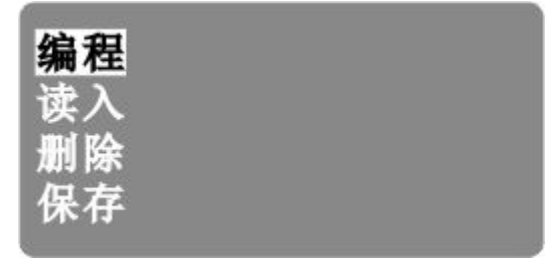

4. 按一次"确认"键, 按"菜单"键, 切换到删除功能, 按确认键, 删除控制器 中的指令

5. 按"菜单"键,选中下翻功能,按"确认"键,找到速度(模式)指令,

按"<sup>●●▲▼</sup>"键,移动光标,分别移动到 X, Y, 入口, 条件, 进行如下图修 改数据:

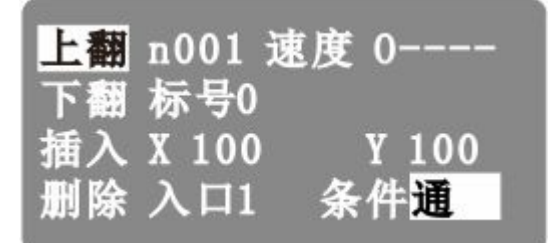

注意: X, Y, 入口处的数据将光标移动到修改处, 直接按对应的数字键进行填写, 将光标移动到条件处,按"-"键将断切换到通的状态。

 $6.$  按" $\bullet$ "(下页)键,编写第二条指令,输入如下图所示的指令

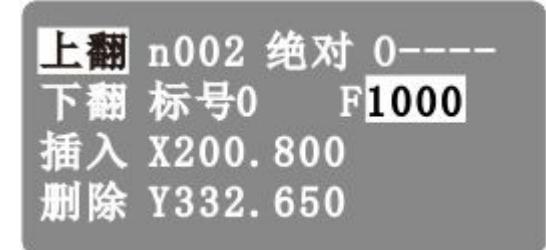

7. 按一次"返回"键,按一下"确认"键,输入文件名 88,再按一次"确认" 键,保存程序。界面如下图所示:

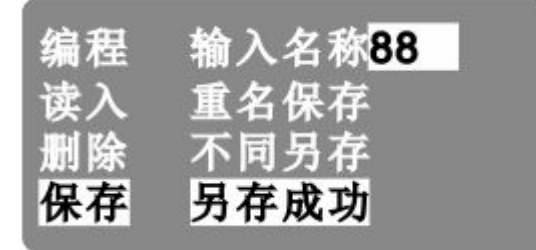

8. 按两次"菜单"键,选中读入,按"确认"键,通过按●●▲▼键,移动光 标,找到文件 88,按确认键读入。

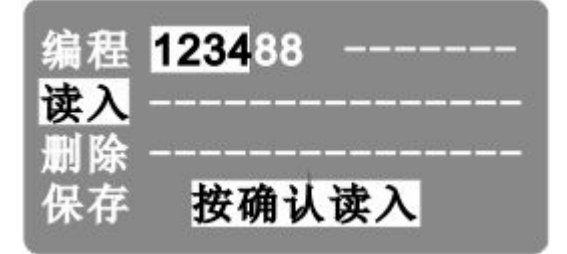

9. 按两次"返回"键, 返回到主界面, 按三次"菜单"选中自动功能, 按"确认" 键,进入自动执行界面,按启动键,程序就自动运行了

# <span id="page-24-0"></span>5、接口功能说明及接线图

# 5.1 接口定义

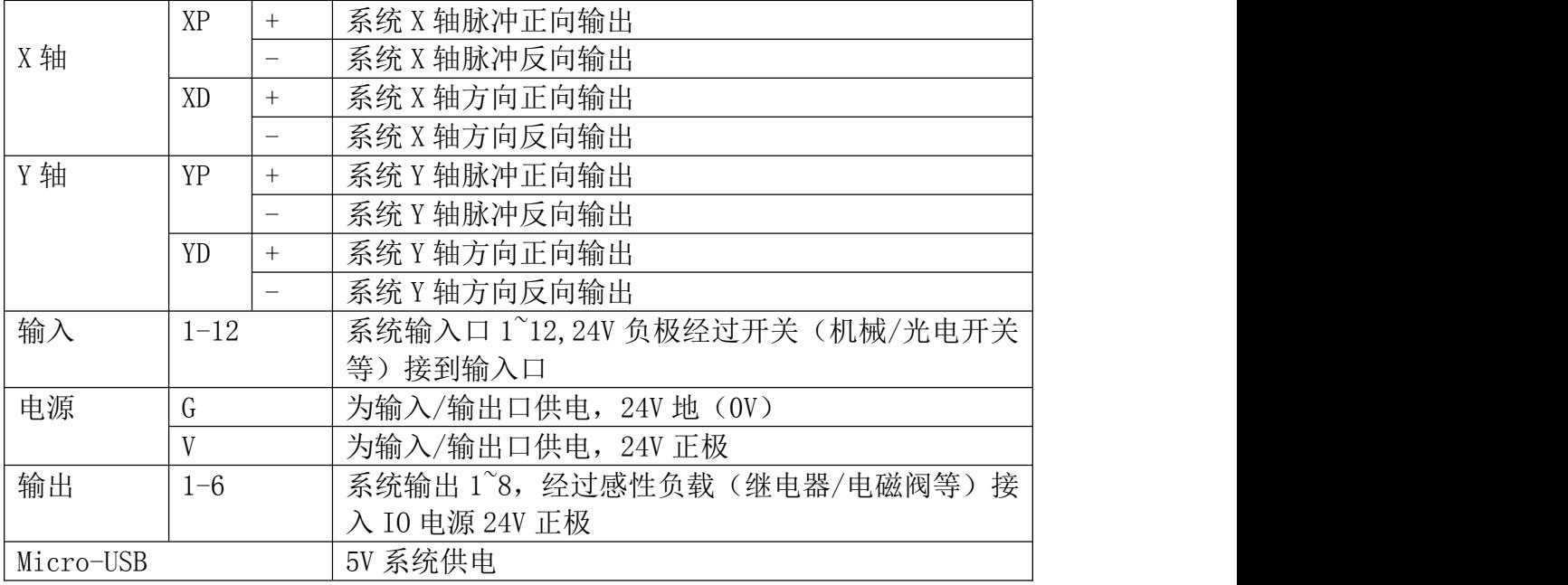

# 5.2 接线图

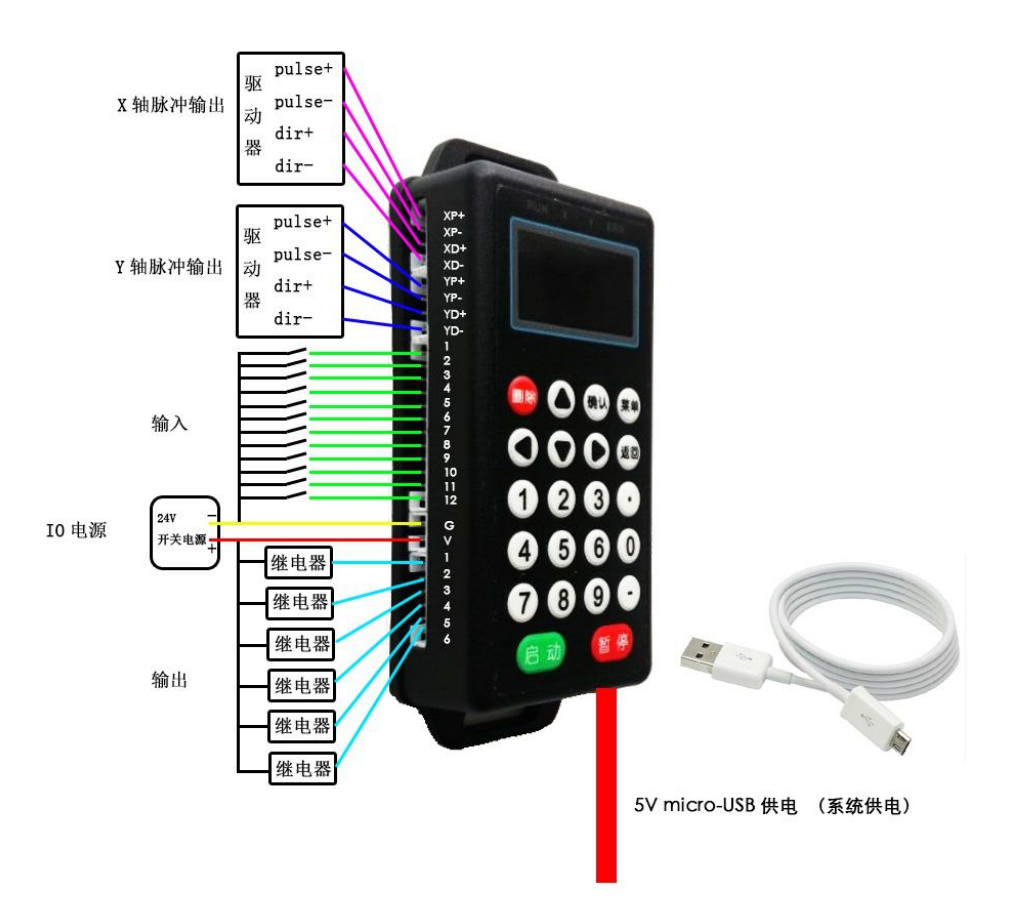